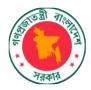

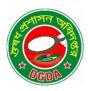

# QUICK START FOR DIGITAL PRODUCT REGISTRATION

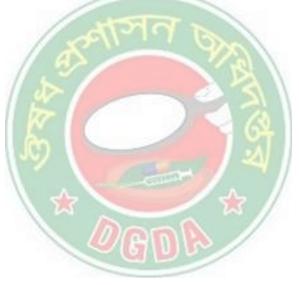

For vaccines

# **Applicant Version**

GOVERNMENT OF THE PEOPLE'S REPUBLIC OF BANGLADESH

MINISTRY OF HEALTH & FAMILY WELFARE

DIRECTORATE GENERAL OF DRUG ADMINISTRATION

OUSHAD BHABAN, MOHAKHALI

DHAKA-1212, BANGLADESH

www.dgda.gov.bd

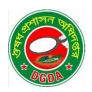

http://www.dgda.gov.bd/

### Copyright © 2022 Directorate General of Drug Administration

All rights reserved.

This guide or any portion thereof may not be reproduced or used in any manner whatsoever without the express written permission of the publisher.

## Table of Contents

| Purpose of this guide                              | 4  |
|----------------------------------------------------|----|
| Overview                                           | 4  |
| Step 1: Go to the website https://rims.dgda.gov.bd | 4  |
| Step 2: Login as Applicant                         | 5  |
| Step 3: Select Google login                        | 5  |
| Step 3a: Choose Existing or new Google Login       | 6  |
| Step 4: Go to Application Files                    | 7  |
| Step 5: Fill out the Application pages             | 7  |
| Step 5: Conclude Application                       | 8  |
| Step 7: Submit the Application                     | 9  |
| Step 8: Get the Aknowledgement Receipt             | 10 |

#### Purpose of this guide

This guide shows DGDA Clients and Customers how to log in to and apply for MA Certificate for a Product Marketing Authorization.

#### Overview

The main steps for the Screener:

- 1. Go to the DGDA Application website
- 2. Login to the system
- 3. Go to the To New application
- 4. Monitor assigned tasks
- 5. Create reports

#### Step 1: Go to the website

The system is available on the following link:

#### rims.dgda.gov.bd

Please type the link in a browser to get the website.

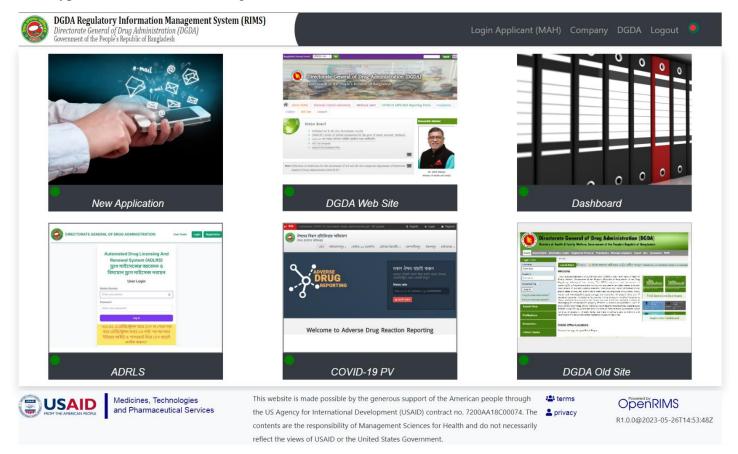

#### Step 2: Login as Applicant

As an Applicant or Customer please click on the top right on the Applicant Login as illustrated with the orange arrow here:

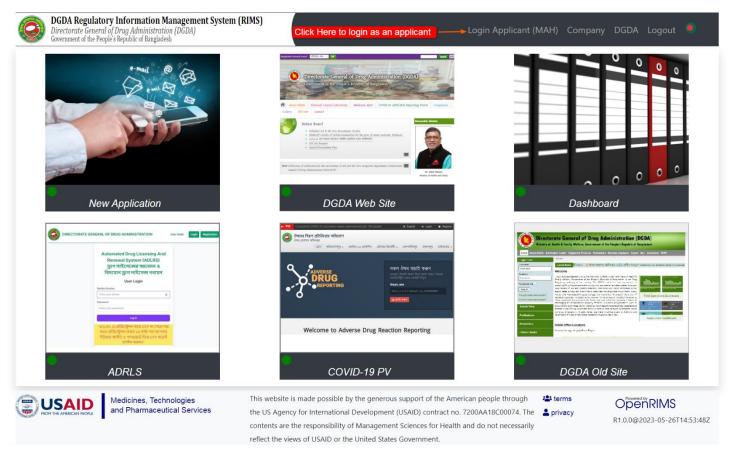

NB! You do need a Google account to be able to submit any application.

#### Step 3: Select Google login

Now click the Sign in with Google button:

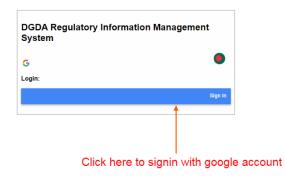

### Step 3b: Choose Existing or new Google Login

Choose an Existing account. Or enter your information.

| G Sign in – Google accounts × +                                        |                                                                     |    |   |   | ~   | - |   | × |
|------------------------------------------------------------------------|---------------------------------------------------------------------|----|---|---|-----|---|---|---|
| $\leftrightarrow$ $\rightarrow$ $C$ $\bigtriangleup$ accounts.google.c | om/o/oauth2/v2/auth/identifier?response_type=code&client_id=2200622 | 07 | Ē | ☆ | ABP | * | ۲ | : |
|                                                                        |                                                                     |    |   |   |     |   |   |   |
|                                                                        | G Sign in with Google                                               |    |   |   |     |   |   |   |
|                                                                        |                                                                     |    |   |   |     |   |   |   |
|                                                                        | Sign in                                                             |    |   |   |     |   |   |   |
|                                                                        | to continue to openrims.org                                         |    |   |   |     |   |   |   |
|                                                                        | Email or phone                                                      |    |   |   |     |   |   |   |
|                                                                        | Forgot email?                                                       |    |   |   |     |   |   |   |
|                                                                        | Create account Next                                                 |    |   |   |     |   |   |   |
|                                                                        |                                                                     |    |   |   |     |   |   |   |
|                                                                        |                                                                     |    |   |   |     |   |   |   |
|                                                                        |                                                                     |    |   |   |     |   |   |   |
|                                                                        |                                                                     |    |   |   |     |   |   |   |
|                                                                        | English (United Kingdom) 👻 Help Privacy Terms                       |    |   |   |     |   |   |   |

## OR

| G Sign in – Google accounts × +                                  |                                                                  |         |     | ~     | - | ן | × |
|------------------------------------------------------------------|------------------------------------------------------------------|---------|-----|-------|---|---|---|
| $\leftrightarrow$ $\rightarrow$ $C$ $\triangle$ accounts.google. | :om/o/oauth2/v2/auth/oauthchooseaccount?response_type=code&clier | nt_id=2 | Ê 1 | Å ABP | * | ۲ | : |
|                                                                  | G Sign in with Google                                            |         |     |       |   |   | • |
|                                                                  | Choose an account to continue to openrims.org                    |         |     |       |   |   |   |
|                                                                  | Kim Hoppenworth<br>khoppenworth@gmail.com                        |         |     |       |   |   |   |
|                                                                  | Department of Drug Administration<br>nepharmadex@gmail.com       |         |     |       |   |   |   |
|                                                                  | Kim Hoppenworth<br>systemsdelightlic@gmail.com                   |         |     |       |   |   |   |
|                                                                  | Aussie Kim<br>khoppenworthdi@gmail.com                           |         |     |       |   |   |   |
|                                                                  | Kim Hoppenworth<br>pharmadexmg@gmail.com                         |         |     |       |   |   |   |
|                                                                  | (2) Use another account                                          |         |     |       |   |   |   |
|                                                                  | To continue, Google will share your name, email address,         |         |     |       |   |   | + |

#### Step 4: Go to Submit a new application.

After log in please mouse over the Submit Application tile and click the button to go to Application screen.

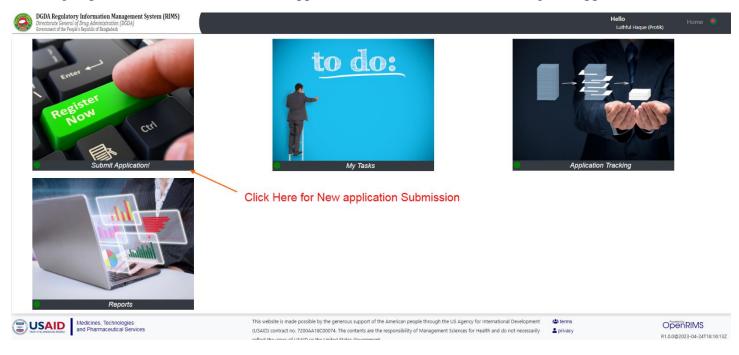

#### Step 5: Add a new Application

#### Apply for new application:

| Dications New applications                                            | Aodifications De-registration Exit                                    |                       | Click Here to add new | v application   |
|-----------------------------------------------------------------------|-----------------------------------------------------------------------|-----------------------|-----------------------|-----------------|
| Application Type                                                      |                                                                       | Applications          |                       |                 |
| <u>Name</u>                                                           | Additional information                                                | Search                |                       | Ad              |
| Product Export Certification                                          | Receive a certificate to import a medicine by the standard procedure. | <u>Scheduled</u><br>↑ | <u>Generic Name</u>   | <u>Category</u> |
| Product Registration for Introduced<br>Vaccine and Biosimilar Product | Registration Procedure for Introduced Vaccine and Biosimilar Product  |                       |                       |                 |
|                                                                       | E .                                                                   | 20 🗸                  |                       |                 |
|                                                                       |                                                                       |                       |                       |                 |

By clicking on ADD button a new form will come up.

Step 6: Fill up the forms.

New application form will appaired like below:

| uct Registration for Int                                        | roduced Vaccine and Biosimi                       | lar Product<br>1 of | 6                                                                     |                            |                        | Next                   |
|-----------------------------------------------------------------|---------------------------------------------------|---------------------|-----------------------------------------------------------------------|----------------------------|------------------------|------------------------|
| New Application / Next                                          |                                                   |                     | •                                                                     |                            |                        |                        |
| Applicant Information                                           |                                                   |                     | Product Information                                                   |                            |                        |                        |
| Applicant Name<br>test                                          |                                                   |                     | SmPC_Template                                                         | biarne<br>+                |                        | Additional information |
| Designation                                                     |                                                   |                     | Summary Product Characteristics<br>(SmPC).docx                        | SmPC                       | SmPC                   |                        |
| Contact number                                                  |                                                   |                     | SmPC_Upload                                                           |                            |                        | 10 🗸                   |
| test<br>Email address                                           |                                                   |                     | Elic Name                                                             | blame<br>+                 | <u>Additional in</u>   | nformation             |
| test                                                            |                                                   |                     | Upload a file Sm                                                      | PC Upload                  | SmPC Upload            | 10 🗸                   |
| Company Information                                             |                                                   |                     | Sample and Testing submitted to<br>Sample and Testing submitted to NC |                            |                        |                        |
| test<br>Company Type                                            |                                                   |                     | Name                                                                  |                            | Additional Information | _                      |
| Company Type                                                    |                                                   |                     | No                                                                    | Not Submitted<br>Submitted |                        |                        |
| Name<br>+                                                       | Attitionals<br>API Manufacturer Company           | information         | ves                                                                   | Sconitted                  |                        | II 20 ¥                |
| API Manufacturer                                                | TP Manufacturer Company                           |                     | Product Group                                                         |                            |                        |                        |
| Toll Manufacturer                                               | Standalone Importer<br>Toll Manufacturer Company  |                     | Product Group                                                         |                            |                        |                        |
|                                                                 |                                                   | i zo 🗸              | Biosimilar                                                            |                            | Additional information |                        |
| Manufacturer_Site_Address People's Republic of Bangladesh / Dhe | ska / Dhaka                                       |                     | Vaccine                                                               |                            |                        | 1 20                   |
| Search                                                          | Selected only                                     |                     | Application Type For Vaccine Regi                                     |                            |                        |                        |
| Keraniganj                                                      | AddisoneLo                                        | lonnelon            | Application Type For Vaccine Registr                                  | ations                     |                        |                        |
| C Khilgeon<br>Khilkhet                                          |                                                   |                     | Registration Renewal                                                  |                            | Additional information |                        |
| C Lalbagh                                                       |                                                   |                     | Registration/MA                                                       |                            |                        |                        |
| Mirpur<br>Mohammadpur                                           |                                                   |                     |                                                                       |                            |                        | i  ~~~~                |
| Motjheel                                                        |                                                   |                     | Product Category<br>Product category                                  |                            |                        |                        |
| Nawabganj                                                       |                                                   |                     | Name                                                                  |                            | Additional information | _                      |
| Pallabi<br>Paltan                                               |                                                   |                     | Animal                                                                | Animal                     |                        |                        |
| Ramna Rampura                                                   |                                                   |                     | Paman 🔁                                                               | Human                      |                        | 20 🗸                   |
| C Sobujbagh                                                     |                                                   |                     | Generic Name                                                          |                            |                        |                        |
| <ul> <li>Shah Ali</li> <li>Shahbagh</li> </ul>                  |                                                   |                     | testtube<br>Brand Name                                                |                            |                        |                        |
| Sher-e-bangla Nagar Shyampur                                    |                                                   |                     | tube                                                                  |                            |                        |                        |
| < 1 2 3 x                                                       |                                                   | I Z0 V              | Excipient Name<br>testy                                               |                            |                        |                        |
|                                                                 |                                                   |                     | Label Claim                                                           |                            |                        |                        |
| Postal Code                                                     | GIS Location (Please click here)                  |                     | test<br>Diluent Name                                                  |                            |                        |                        |
| 2321234<br>Country                                              |                                                   |                     | test                                                                  |                            |                        |                        |
| Bangladesh                                                      |                                                   |                     | Name of the Reference Product (Innovator                              | r Brand)                   |                        |                        |
| License Number<br>test435                                       |                                                   |                     | Physical Appearance<br>solution                                       |                            |                        |                        |
| GMP Certification No.                                           |                                                   |                     | Dosage Form                                                           |                            |                        |                        |
| Test543<br>GMP Inspection Date                                  |                                                   |                     | Dosage Form                                                           |                            |                        |                        |
| 6/4/2023                                                        |                                                   | <b>≡ ₫</b>          | time<br>↓                                                             |                            | Additional information |                        |
| Web Address<br>test.com                                         |                                                   |                     |                                                                       |                            |                        |                        |
| Payment Information                                             |                                                   |                     | Crel                                                                  |                            |                        |                        |
| Payment Date<br>6/4/2023                                        |                                                   |                     | Subcotamenus                                                          |                            |                        | i= _ ~ ~               |
| Payment Mode                                                    |                                                   |                     | Dosage Strength<br>test                                               |                            |                        |                        |
| Payment Mode                                                    |                                                   |                     | Indication                                                            |                            |                        |                        |
| e Challan                                                       | Additional                                        |                     | test                                                                  |                            |                        |                        |
|                                                                 |                                                   | 20 🗸                |                                                                       |                            |                        |                        |
| Challan Number<br>testő5432                                     |                                                   |                     | Side Effects<br>test                                                  |                            |                        |                        |
| Bank and Brunch Name                                            |                                                   |                     |                                                                       |                            |                        |                        |
| Evidence of payment (upload a pd                                | If file)                                          |                     | Shelf life (in Months)                                                |                            |                        |                        |
| New file                                                        |                                                   |                     | 12<br>Pack Size (for example 5 x 10's)                                |                            |                        |                        |
| Upload a file<br>slip.pdf                                       |                                                   | Browse              | 23                                                                    |                            |                        |                        |
|                                                                 | Save                                              | Cancel              | Container/Closure Type                                                |                            |                        |                        |
| Terms and Conditions                                            |                                                   |                     | None                                                                  |                            | Additional information |                        |
| Information provided are True to the best                       | of my knowledge and will take fullresponsibility. |                     | Ampoule                                                               |                            |                        |                        |
|                                                                 |                                                   |                     | Drefil Syringe                                                        |                            |                        |                        |
|                                                                 |                                                   |                     | e viai                                                                |                            |                        |                        |
|                                                                 |                                                   |                     |                                                                       |                            |                        |                        |
|                                                                 |                                                   |                     | Storage Condition                                                     |                            |                        | I≣ _20 ❤               |

- This is the 1<sup>st</sup> Application form.
- Fill up all sections with all the necessary information.
- 3. Click on the "Next" button.
- Fill up the second section with all the necessary information.
- 5. Click on the "Next" button.
- Repeat steps 4 and 5 for the remaining 3 sections.
- Once you have filled up all 6 sections, click on the "Submit" button.

Important: Make sure to upload the chalan slip and SmPC form and other relevant uploads in the designated sections.

#### Step 7: Submission

Last step before submission:

| DGDA Regulatory Information Management System (RIMS)     Directorate General of Drug Administration (DGDA)     Communic of the Pope's Payloid C Bangladeth |                                   |                                                                                                    | <b>Hello</b><br>Luthful Haq | Home 🥚<br>ue (Protik)                    |
|----------------------------------------------------------------------------------------------------|-----------------------------------|----------------------------------------------------------------------------------------------------|-----------------------------|------------------------------------------|
| Applications New applications Modifications De-registration Exit                                                                                           |                                   |                                                                                                    |                             |                                          |
| Product Registration for Introduced Vaccine and Bio                                                                                                    | osimilar Product                  |                                                                                                    | Check back the declaration  | Save Cancel Submit                       |
| testtube                                                                                                    |                                   | MAH Self Check List                                                                                                    | Check back the declaration  |                                          |
| CTD Module 1                                                                                                    |                                   |                                                                                                    |                             |                                          |
|                                                                                                    | or verify the given informations. | All Required Documents Compiled and Submitted                                                                                                    | Yes No N/A                  | Notes                                    |
| CTD Module 3                                                                                                    |                                   |                                                                                                    |                             |                                          |
| CTD Module 4<br>CTD Module 5                                                                                                    |                                   |                                                                                                    |                             |                                          |
| Product Registration for Introduced Vaccine and Bio                                                                                                    | osimilar Product                  | То                                                                                                    | Save temporarily            | Save Cancel Submit                       |
|                                                                                                    |                                   |                                                                                                    | Click Here                  | to submit the application                |
|                                                                                                    |                                   |                                                                                                    |                             |                                          |
|                                                                                                    |                                   |                                                                                                    |                             |                                          |
|                                                                                                    |                                   |                                                                                                    |                             |                                          |
| Medicines, Technologies<br>and Pharmaceutical Services                                                                                                    |                                   | ort of the American people through the US Agency for international Development<br>are the responsibility of Management Sciences for Health and do not necessarily<br>nment. | 🖶 terms<br>🛓 privacy        | CPENTRIMS<br>R1.0.0@2023-04-24T18:16:13Z |

### Step 8: Acknowledgement Receipt

User will get an acknowledgement receipt after successful application submission.

| 0           | DGDA Regulatory Information Management System (RIMS)<br>Directorate General of Drug Administration (DGDA)<br>Government of the People's Republic of Bangladesh |                                                                                                    | <b>Hello</b><br>Luthful Haque (Proti | K) Home 🖲                               |
|-------------|----------------------------------------------------------------------------------------------------|----------------------------------------------------------------------------------------------------|--------------------------------------|-----------------------------------------|
| A           | Applications New applications Modifications De-registration Exit                                                                                               | User will get an acknowledgement printable slip after successful                                                                                                    | application submission.              |                                         |
|             | Receipt for Submission of Ap                                                                                                    | oplication to DGDA                                                                                                    |                                      |                                         |
|             | Submitted Date                                                                                                    |                                                                                                    |                                      |                                         |
|             | June 4, 2023 Application Processing                                                                                                    |                                                                                                    |                                      |                                         |
|             | Additional information                                                                                                    |                                                                                                    |                                      |                                         |
|             | Generic Name                                                                                                    |                                                                                                    |                                      |                                         |
|             | references                                                                                                    |                                                                                                    |                                      |                                         |
|             | office                                                                                                    |                                                                                                    |                                      |                                         |
|             |                                                                                                    |                                                                                                    |                                      |                                         |
|             |                                                                                                    |                                                                                                    | Print                                | Ok                                      |
| <u>ع</u> اد | Medicines, Technologies<br>and Pharmaceutical Services                                                                                                    | This website is made possible by the generous support of the American people through the US Agency for international Development<br>(USAD) contract no. 7200AA18C00074. The contents are the responsibility of Management Sciences for Health and do not necessarily<br>reflect the wass of USAID or the United States Conserment | 😩 terms<br>🚨 privacy                 | OpenRIMS<br>R1.0.0@2023-04-24T18:16:13Z |

Click on the "Print" button to print the acknowledgement receipt as a PDF file.

END OF DOCUMENT